**جامعة باتنة 2**

# **دروس مادة اإلعالم اإللي**

**سنة أولى جذع مشترك STAPS**

**أستاذة المادة: د. حميدة**

## **الفصل االول** : **بيئة العمل**

#### **I. تعريف االعالم االلي**

االعالم االلي هو علم يهتم بالمعالجة االلية للمعلومات بواسطة جهاز قادر على معالجة المعلومات أو البيانات في شكل رقمي )numérique )أو ثنائي )binaire )يدعى الحاسوب.

معالجة المعلومات هي:

- الحساب الرياضي والمنطقي
	- إدارة و حفظ المعلومات
	- االتصال وتبادل البيانات

#### **II. الحاسوب**

الحاسوب هو جهاز له القدرة على التعامل مع المعلومات (الأرقام والكلمات والصور والأصوات والفيديو) تدعى البيانات. يمكن للحاسوب معالجة كميات كبيرة من البيانات بسرعة وتخزينها وكذا عرضها

**أ. وظائف الحاسوب**

الحاسوب له ثالث وظائف رئيسية:

أ. حساب .1 هذه هي المهمة االصلية للحاسوب .2 ال يقتصر على استخدام اآللة الحاسبة أو جداول البيانات أو تشغيل برامج الحساب العلمي، في الواقع هناك حساب في جميع العمليات التي يقوم بها جهاز الحاسول: - عرض صفحة ويب أو مستند تم إنشاؤه مع معالج النصوص، - التشفير وفك التشفير للمعلومات المخزنة في الملفات، - إدارة االتصاالت مع الحواسيب األخرى على الشبكة ب. إدارة البيانات

- .1 حفظ البيانات واستعادتها في وقت الحق
- .2 تنسيق البيانات وتنظيمها بحيث يمكن العثور عليها في خضم كل البيانات األخرى المخزنة في
	- مكان واحد.
		- ت. االتصاالت
	- .1 مع مستخدم أو حاسوب آخر

#### **ب. مكونات الحاسوب**

يتكون الحاسوب من مكونات مادية (hardware) و مجموعة برامج (software) ([صورة](#page-3-0) 1)

أ. **أوالُ : المكونات مادية:** وتنقسم المكونات المادية الى ثالثة أقسام وهي: .2 .**وحدات اإلدخال:** تقوم هذه األجهزة بادخال المعلومات أو البرامج من الوسط الموجودة فيه الى ذاكرة الحاسوب. نذكر منها: الفأرة ولوحة المفاتيح و الماسح و عصا األلعاب و الميكروفون و الكاميرا

- .3 **.وحدات اإلخراج:** تقوم هذه الوحدة باخراج المعلومات المخزونة من الذاكرة أو النتائج المستحصلة من العمليات الحسابية والمنطقية الى الوسط الخارجي وتقديمها الى المستفيدين بشكل مناسب . نذكر منها: الشاشة و الطابعة والسماعات
- .4 **.وحدة النظام:** وهو الصندوق المعدني الذي يحوي تقريبا جميع مكونات الحاسوب األساسية. وتتكون هذه الوحدة غالبا من اآلتي :
- **وحدة اللوحة األم:** وهي لوحة الكترونية لها شقوق كثيرة ومتعددة تحمل معظم مكونات وحدة النظام مثل المعالج و الذواكر وكروت توصيل الأجهزة المادية الأخرى (وحدات الإدخال والإخراج).
	- **وحدة المعالجة المركزية )المعالج(:** هي أحد مكونا[ت](http://ar.wikipedia.org/wiki/الحاسوب) [الحاسوب](http://ar.wikipedia.org/wiki/الحاسوب) التي تقوم بتفسي[رالتعليمات](http://ar.wikipedia.org/w/index.php?title=%D8%AA%D8%B9%D9%84%D9%8A%D9%85%D8%A7%D8%AA&action=edit&redlink=1) و معالجة [البيانات](http://ar.wikipedia.org/wiki/بيانات) التي تتضمنه[ا](http://ar.wikipedia.org/wiki/برمجيات) [البرمجيات.](http://ar.wikipedia.org/wiki/برمجيات) يتكون المعالج من
	- **وحدة الحساب والمنطق:** وهي مسؤولة عن اجراء كافة العمليات الحسابية )كالجمع والطرح والقسمة الضرب (، كما تقوم بعمليات المقارنة لمعرفة نتيجة المقارنات المنطقية وهي : ) أكبر من وأصغر من ويساوي وال يساوي) ومشتقات هذه المقار نات، وكذلك توفر امكانية تخزين المعلومات بشكل مؤقت باإلضافة إلى امكانية معالجة المعلومات.
		- **وحدة التحكم:** يمكن من خاللها اصدار األوامر لجميع أقسام الحاسوب والتنسيق فيما بينها من أجل القيام بالوظائف المطلوبة فيما بينها.
- **وحدة الذاكرة الرئيسية:** هي وحدة تخزين البيانات والتعليمات والبرامج المراد تنفيذها حيث تبقى هذه البــــيانات في الذاكرة حتى تُستَخدَم عن طريق وحدة التحكم.
	- **ب. ثانيا :المكونات الغير مادية:** وتنقسم على النحو اآلتي :
- .1 **برامج تشغيلية :** وهي مجموعة من البرامج التي تقوم بتشغيل جهاز الحاسب اآللي والتحكم في وحداته المادية المذكورة اعاله وال يستغني اي جهاز عن مثل هذه البرامج من امثلة هذه البرامج :الويندوز.
	- **.2 برامج تطبيقات وخدمات:** هي البرامج التي تصمم لعمل نوع معين من التطبيقات والخدمات وتنقسم الى :
- **تطبيقات جاهزة** : مثل برامج ميكروسوفت أوفس 2007 و2010 المحتوي على طقم من البرامج لعمل التطبيقات المختلفه مثل معالجة النصوص والجداول االكترونية وقواعد البيانات وغيرها من التطبيقات مثل االلعاب.
- **البرامج الخاصة المعدة بواسطة المستخدم أو شركات البرمجة:** لعمل خدمة معينة لمؤسسة مثل ( برامج المحاسبة- بارمج العقارات - برامج شؤون الموظفين).

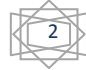

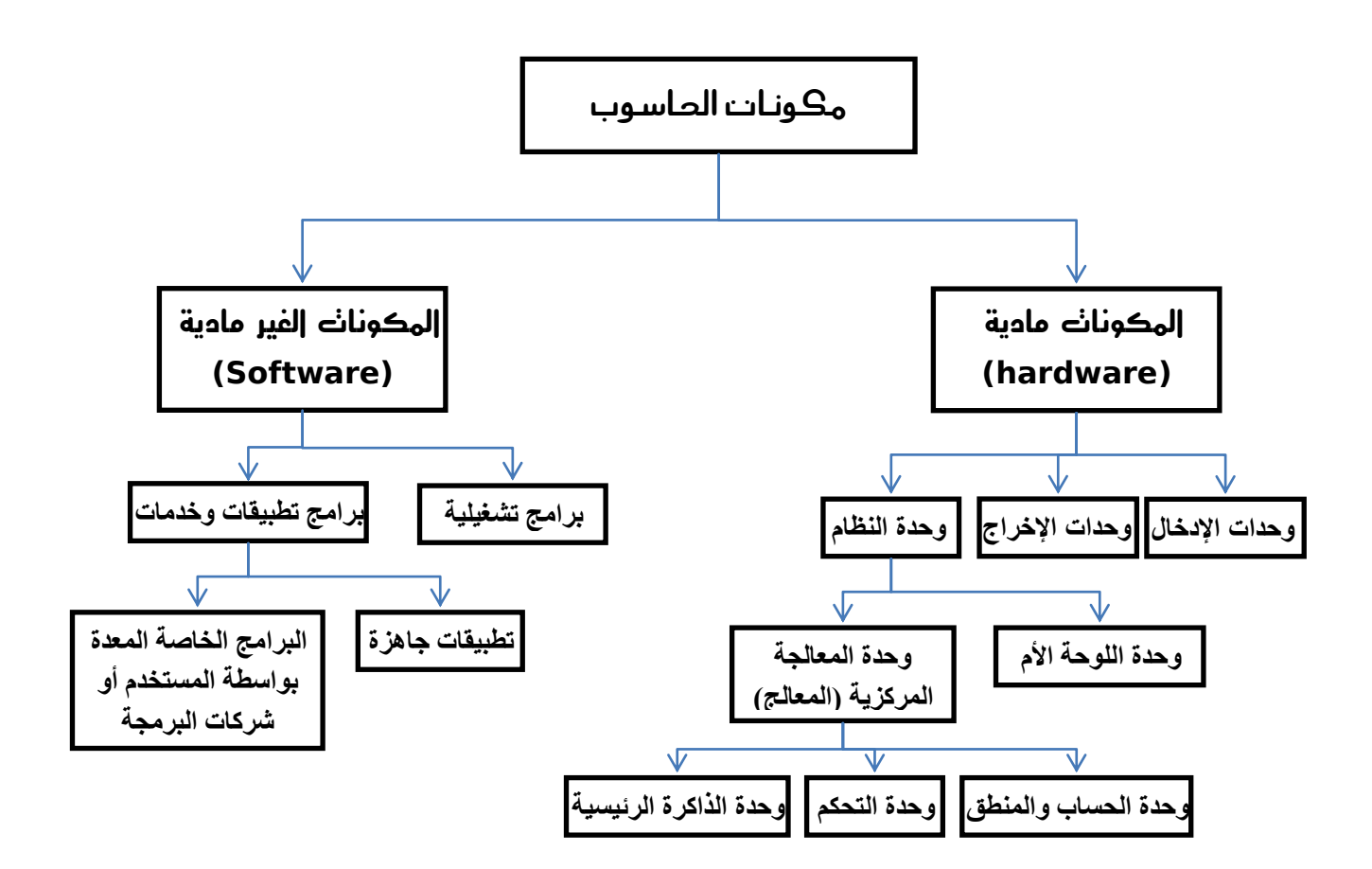

<span id="page-3-0"></span>**صورة :1 مكونات الحاسوب**

**III. نظام التشغيل: ويندوز**

هو عبارة عن مجموعة من البرامج التي تضمن إدارة الكمبيوتر و لواحقه.

**أ. سطح المكتب** وهو عبارة عن خلفية رسومية ( منظر طبيعي في الغالب) تشغل أغلب مساحة الشاشة ، وقد تم تشبيهها بسطح المكتب حيث يضع الشخص أدواته وأوراقه حتى تكون في متناول يده بصورة سريعة ، كذلك يستخدمها كل مستخدم لوضع أيقونات البرامج الخاصة به ( الاختصارات والملفات والمجلدات) )[صورة](#page-4-0) 2(

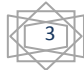

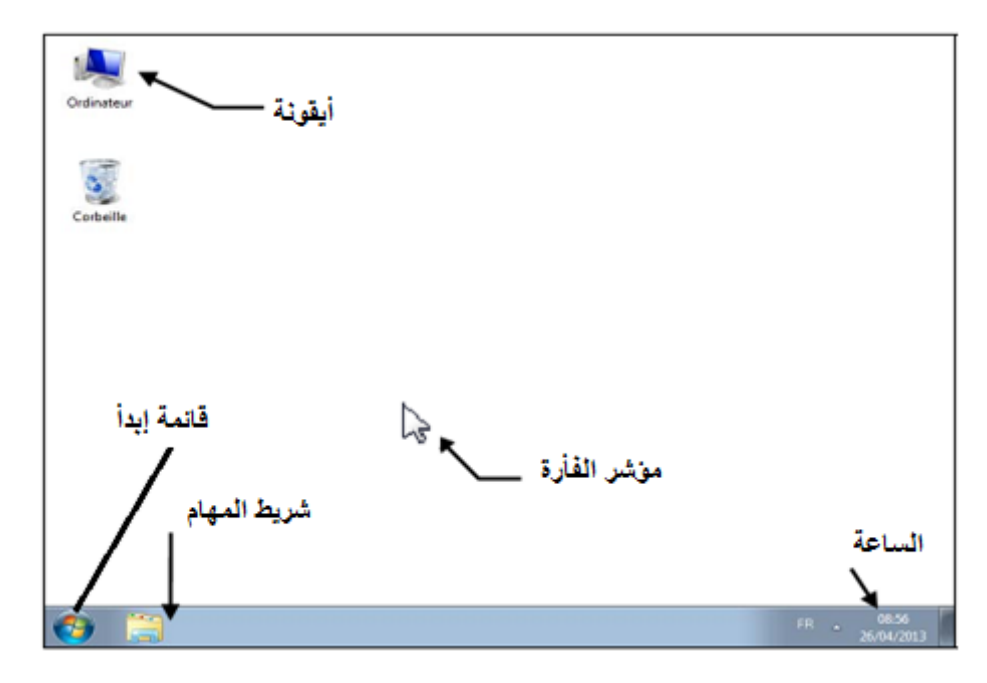

<span id="page-4-0"></span>**صورة :2 سطح المكتب**

- أ. **األيقونات**: وهي مجموعة من الصور الصغيرة أو األشكال الرمزية والتي تشير وترتبط عادة ببرنامج أو ملف أو مجلد أو مكون مادي كالقرص الصلب والتي تساعد المستخدم على تأدية وظائفه بصورة سريعة ويمكن الإضافة أو الحذف لهذه الأيقونات على سطح المكتب بسهولة تامة.
- **ب. شريط المهام :** وهو عبارة عن شريط أفقي يوجد في أسفل الشاشة ويحتوي علي قائمة ابدأ في أقصى اليسار. اما أقصى اليمين فنجد الساعة وحجم الصوت الخ.

#### **ب. النوافذ**

عبارة عن إطار في سطح المكتب الذي يدل على مضامين البرنامج أو مجلد أو ملف

#### **ت. الشكل الشجري للملفات**

تخزين الملفات على جهاز كمبيوتر يتم من خالل جزء من نظام التشغيل يسمى نظام الملفات. أساس تنظيم هذا النظام هو التسلسل الشجري (Structure arborescente). على رأس هذا الهيكل هناك الجذر (يرمز له "\" في نظام التشغيل ويندوز). في هذا الجذر، يمكنك إنشاء المجلدات والمجلدات الفرعية، ... لتصنيف الملفات (صورة 3).

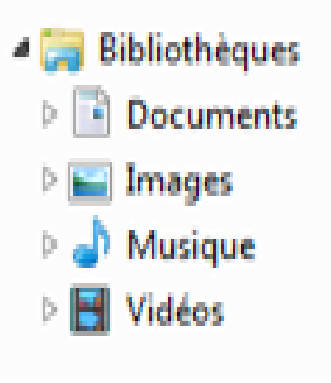

**صورة :3 الشكل الشجري للملفات**

<span id="page-4-1"></span>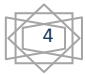

**.1 مستكشف الويندوز:** المستكشف هو تطبيق ويندوز مصممة لتسهيل إدارة الملفات و المجلدات. مع هذه الأداة، كل شيء بسيط: العثور على ملف أو إنشاء المجلدات لتنظيم الملفات، الخ ([صورة 4](#page-5-0)).

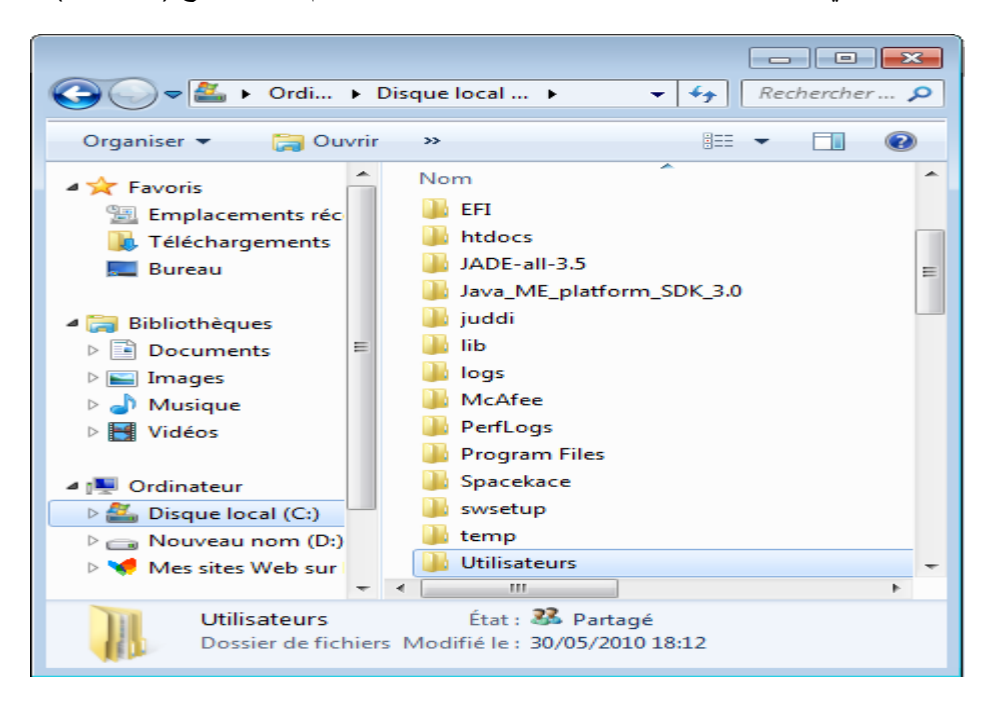

**صورة :4 مستكشف الويندوز**

<span id="page-5-0"></span>.2 **التعامل مع المجلدات والملفات:** يقصد به إجراء مجموعة من العمليات والتي تؤدي في النهاية إلى تنظيم محتويات القرص الصلب خاصة بعد الزيادات الرهيبة في أحجام األقراص الصلبة والتي جعلت المستخدم يقوم بتقسيمها إلى العديد من المقاطع (Partitions (مثل (:,...D , :C(، ومن صور التعامل مع المجلدات والملفات: **أ. فتح مجلد:** فتح مجلد سيسمح لرؤية محتوياته. وبالتالي فإن عرض هذا المحتوى يكون في نافذة. لفتح المجلد يجب اوال تحديده من خالل النقر عليه. بعد ذلك، يمكنك استخدام إحدى الطرق التالية: - حدد الملف، انقر بالزر األيمن للفأرة إلظهار قائمة السياق واختر فتح - انقر نقرا مزدوجا فوق المجلد ب. **إنشاء مجلد:** أول شيء يجب القيام به قبل إنشاء الملف هو تحديد المكان المناسب. إنشاء مجلد جديد باستخدام الطريقة التالية: - انقر بالزر الأيمن للفأرة ثم نختار من القائمة (جديد -> مجلد). ت. **حذف مجلد:** حذف الملف يتطلب تحديده أوال. بعد اختيار المجلد، يمكنك حذفه بإحدى الطرق التالية: - استخدم مفتاح Suppr من لوحة المفاتيح. - استخدام السحب واإلسقاط )déposer-glisser )إلى سلة المحذوفات. - انقر بزر الماوس األيمن ثم حذف. **ث. نقل مجلد:** نقل مجلد هو إزالته من مكان لوضعه في مكان آخر. بعد تحديد المجلد، يمكن نقله بواسطة إحدى الطرق التالية: - استخدام السحب واإلفالت: افتح المجلد الذي يحتوي على الموارد الخاصة بك. فتح نافذة أخرى في المجلد الهدف. اسحب المورد إلى المجلد الهدف. - قص ولصق.

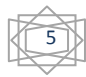

**ج. نسخ الملف:** عملية نسخ ملف أو مجلد تشبه لحد كبير عملية النقل. الفرق يكمن في أن عملية النسخ لا يتم إزالة الملف أو المجلد من موقعه الأصلي. بعد تحديد ملف يمكن النسخ بالطريقة التالية: - نسخ ولصق

#### **IV. صيانة برامج الكمبيوتر**

- .1 إفراغ سلة المهمالت بانتظام. ألنها تحتوي على جميع الملفات التي تم حذفها، ولكن على الرغم من ذلك تم الحفاظ عليها، و يمكن إسترجاعها في حالة الخطأ. من الواضح أنه بإمكان هذه الملفات أن تأخذ مساحة كبيرة على جهاز الحاسوب دون داع.
- .2 تنظيف القرص الصلب مرة واحدة على األقل في الشهر. نظام التشغيل Windows يشمل على برامج يفعل ذلك بشكل جيد جدا. للبدء، انقر على démarrer ثم programmes les Tous ثم Accessoires ثم système Outils ثم disques de Nettoyage. تظهر نافذة ويطلب منك اختيار قرص لتنظيف. حدد القرص C: هو الأكثر أهمية. في النافذة التالية، وضع علامة على كل المربعات(نعم، كل شيء) ثم انقر فوق موافق )OK). سيتم تنظيف القرص من جميع الملفات غير الضرورية، و كذلك ستوفر مكان. كرر العملية على جميع الأقر اص الصلبة.
- 3. إلغاء تجزئة القرص الصلب (Défragmenter le disque dur). هذه العملية تسمح لنظام Windows بإدارة مساحة القرص بشكل أفضل، وبالتالي ربح مساحة على القرص. كما تسمح لنظام الونداوز بالوصول إلى البرامج بشكل أفضل، وبالتالي تحسن من سرعة الكمبيوتر. لبدء تشغيل العملية، انقر على "démarrer " Défragmenteur de " و" Outils système" ،"Accessoires" ،"programmes Tous les" ثم disques". لديك خيار في الجزء العلوي من عملية إلغاء تجزئة (إذا كان لديك واحدة). اختر واحدا، ثم انقر على "Défragmenter" في الأسفل. اعتمادا على حجم محرك الأقراص المراد إلغاء تجزئته، قد تستغرق العملية وقت أكثر أو أقل ،ويجب عدم استخدام الحاسوب أثناء هذا الوقت. يجب فحص القرص الصلب بانتظام )scandisk).
- 4. تحديث البرنامج لاستخدامها في أفضل الظروف الممكنة و لتصحيح الثغرات التي قد تتلف تشغيل النظام. من أجل ذلك، يجب الدخول على موقع الشركة المصنعة أو بائع البرنامج والتحقق من وجود تحديث أو إصدار جديد. لكن البرنامج األكثر أهمية هو بالطبع WINDOWS، لذلك ال تنسى أن تقوم بتفعيل خاصية التحديث التلقائي في لوحة التحكم.

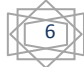

## **برنامج مايكروسوفت وورد** Word Microsoft

مايكروسوفت وورد هو معالج النصوص صادر عن شركة مايكروسوفت. النسخة األولى من هذا البرنامج اصدرت عام 1983 تحت اسم معالج النصوص متعدد أداة (Multi-Outil de traitement de texte).

**I. نافذة مايكروسوفت وورد**

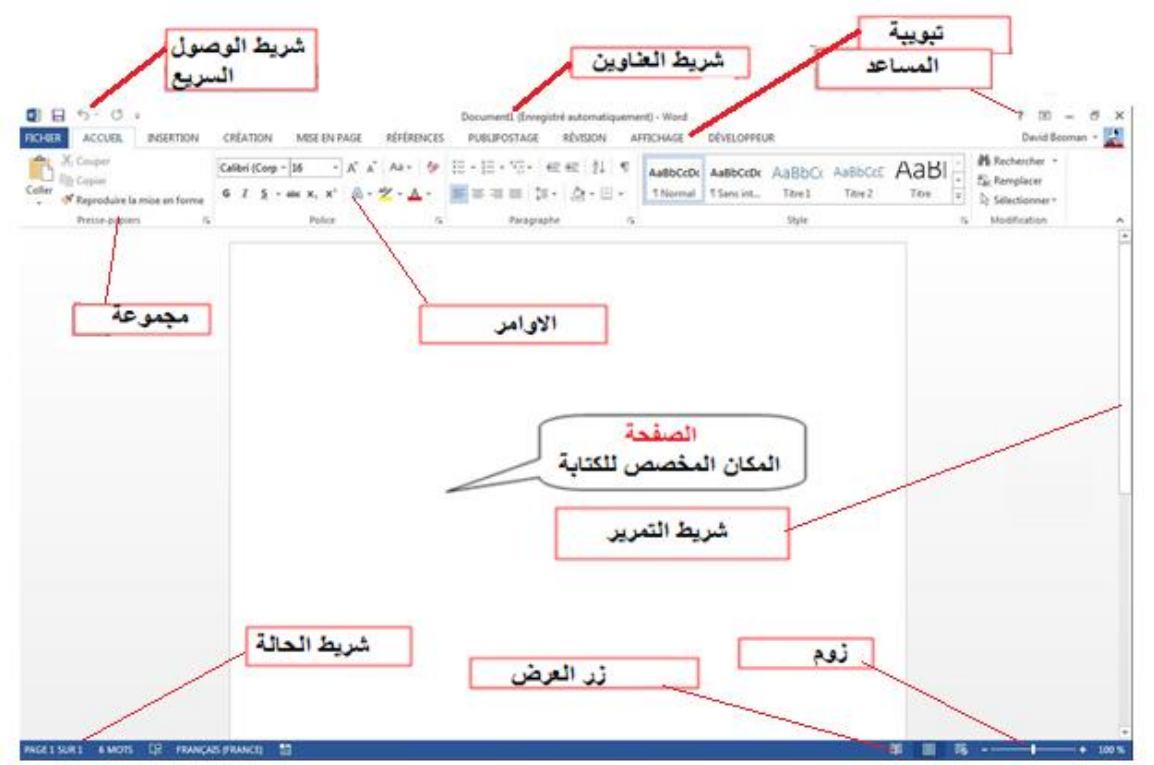

**صورة :5 نافذة مايكرسوفت**

### **II. التبويبات**

## **أ. التبويبة Accueil**

هذه التبويبة تحتوي على الأدوات اللازمة لتنسيق الأحرف (الخط والحجم و ...)، تنسيق الفقرات، و ....

7

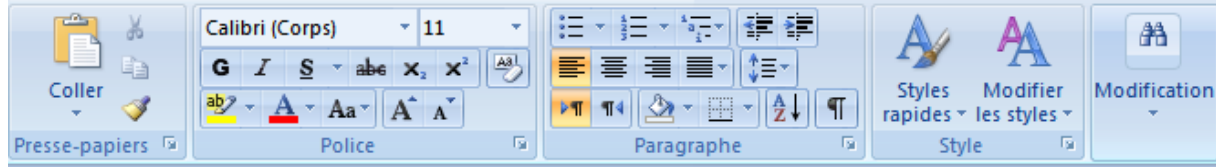

### **ب. التبويبة Insertion** القدرة على إدراج األشكال والصور والرسومات ....

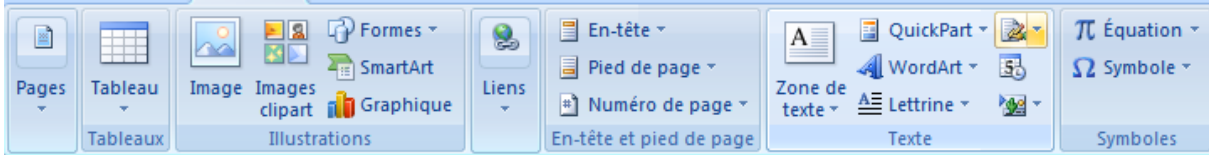

## **:Mise en Page التبويبة .ت**

هذه التبويبة تحتوي على الأدوات اللازمة لضبط و تنسيق الصفحة.

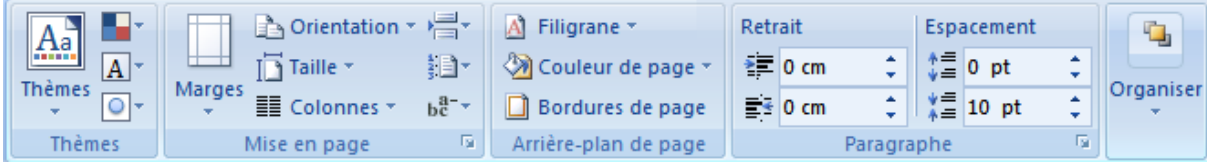

## **ث. التبويبة Référence**

باستخدام هذه التبويبة، يمكن اضافة التعليقات والتهميش ......

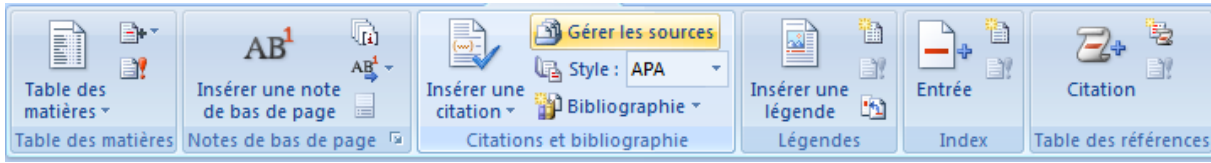

## **ج. التبويبة Publipostage**

في هذه التبويبة سوف نجد جميع األدوات الالزمة للرسائل.

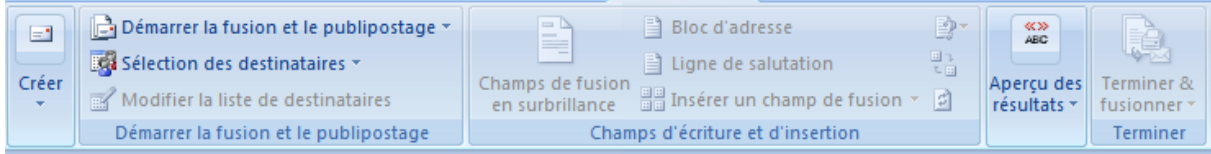

## **ح. التبويبة Révision**

هذه التبويبة تسمح بالتصحيح، و اإلحصاءات ... وحماية مستند Word.

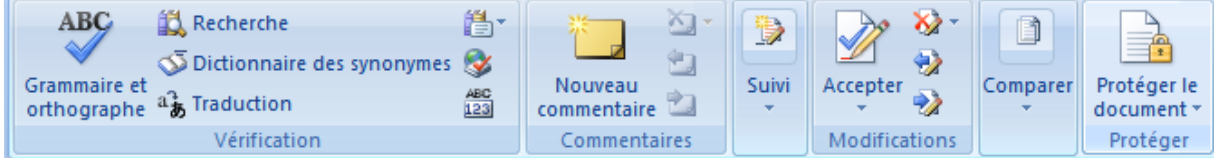

## **خ. التبويبة Affichage**

في هذه التبويبة، سوف تجد ما تحتاجه من أدوات لتغيير طريقة عرض المستند، إلى تكبير أو التصغير، وتغيير طريقة عرض المستند عن طريق النقر على miniature مثال.

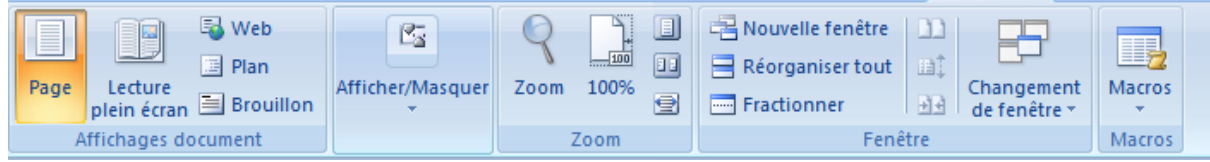

#### **III. إدارة المستند**

- **أ. إنشاء مستند**
- مستند هو مثل صفحة بيضاء إفتراضية.
	- مستند وورد ليس محدود الحجم
		- اإلنشاء
		- 1( من التبويبة Fichier
- 2( تأكد من تحديد مستند فارغ )vierge Document).

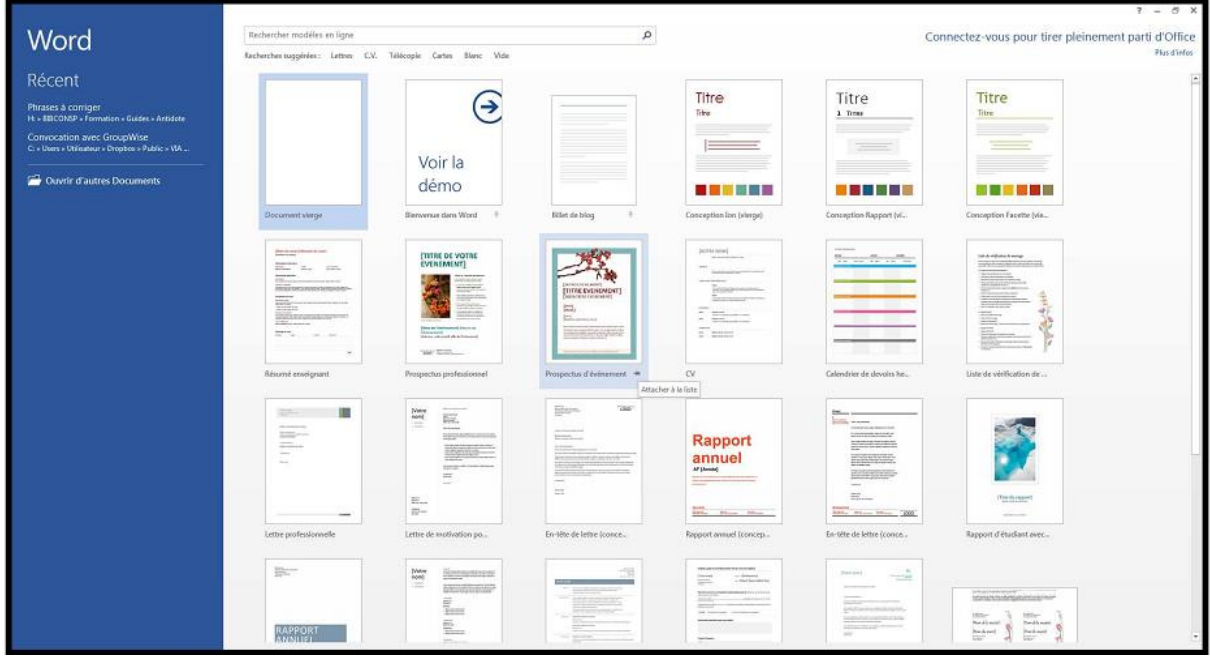

## **ب. إنشاء مستند إعتمادا على نموذج )modèles )معين**

- 1( من التبويبة Fichier
- 2( اختر واحد من النماذج المتاحة في مربع النماذج
	- **ت. فتح مستند**
- 1( من التبويبة Fichier ، انقر فوق فتح (ouvrir (،
- 2( في مربع الحوار فتح التي تظهر، انقر فوق المجلد الذي يحتوي على مستند.
- 3( انقر نقرا مزدوجا فوق المجلدات حتى تفتح المجلد الذي يحتوي على مستند.

- 4( انقر على اسم المستند ثم انقر فوق فتح
	- **ث. حفظ مستند**
- 1( من التبويبة Fichier ، انقر فوق حفظ
- 2( في الحقل اسم الملف، اكتب اسما للمستند الخاص بك
	- **ج. طباعة مستند**
- 1( قبل الطباعة، تأكد من أن الطابعة جاهزة ولديها ورقة.
	- 2( حفظ المستند
	- 3( من التبويبة Fichier ، انقر فوق طباعة ثم:

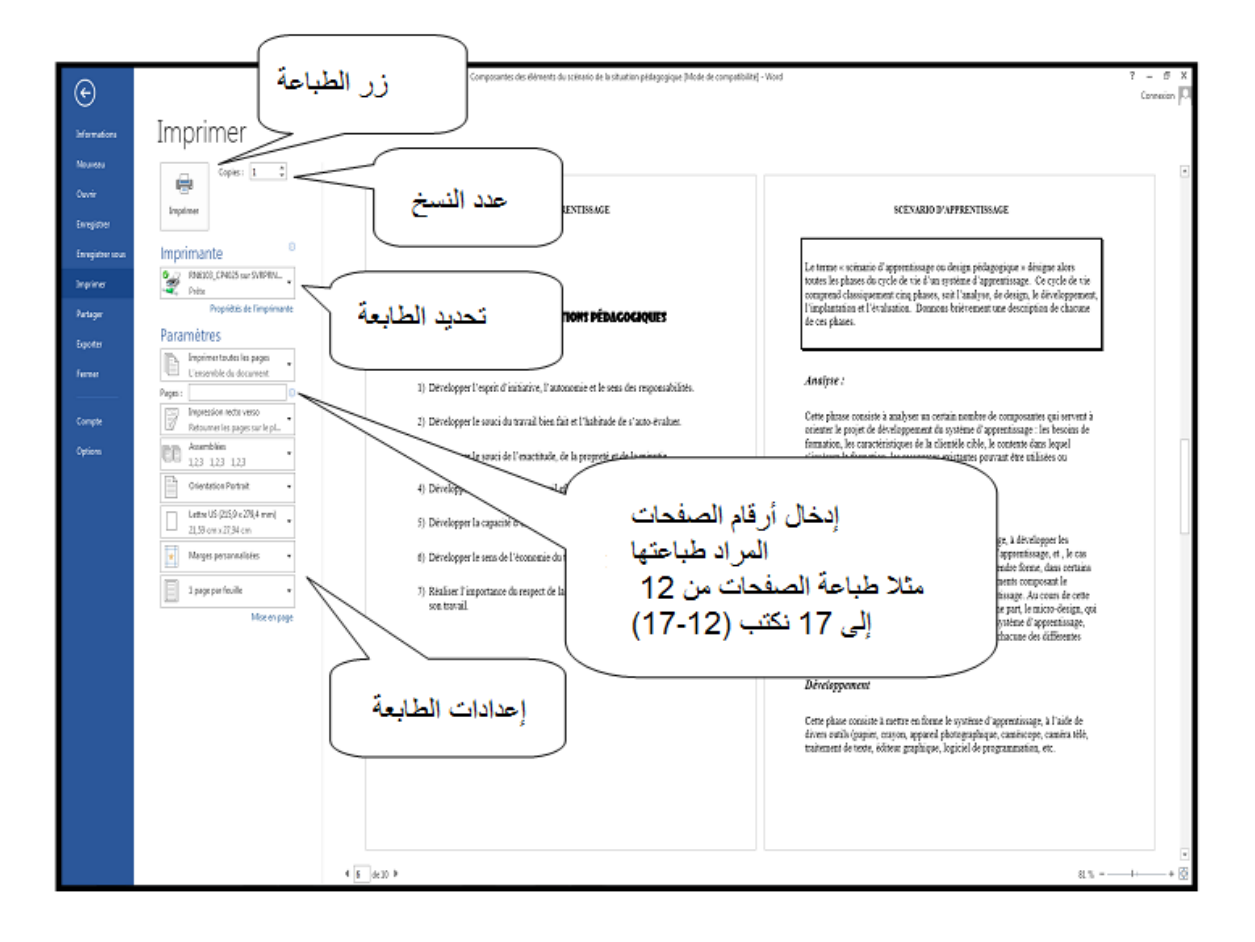

**ح. تنسيق الكلمات** نضغط على السهم الموجود زاوية المجموعة Police

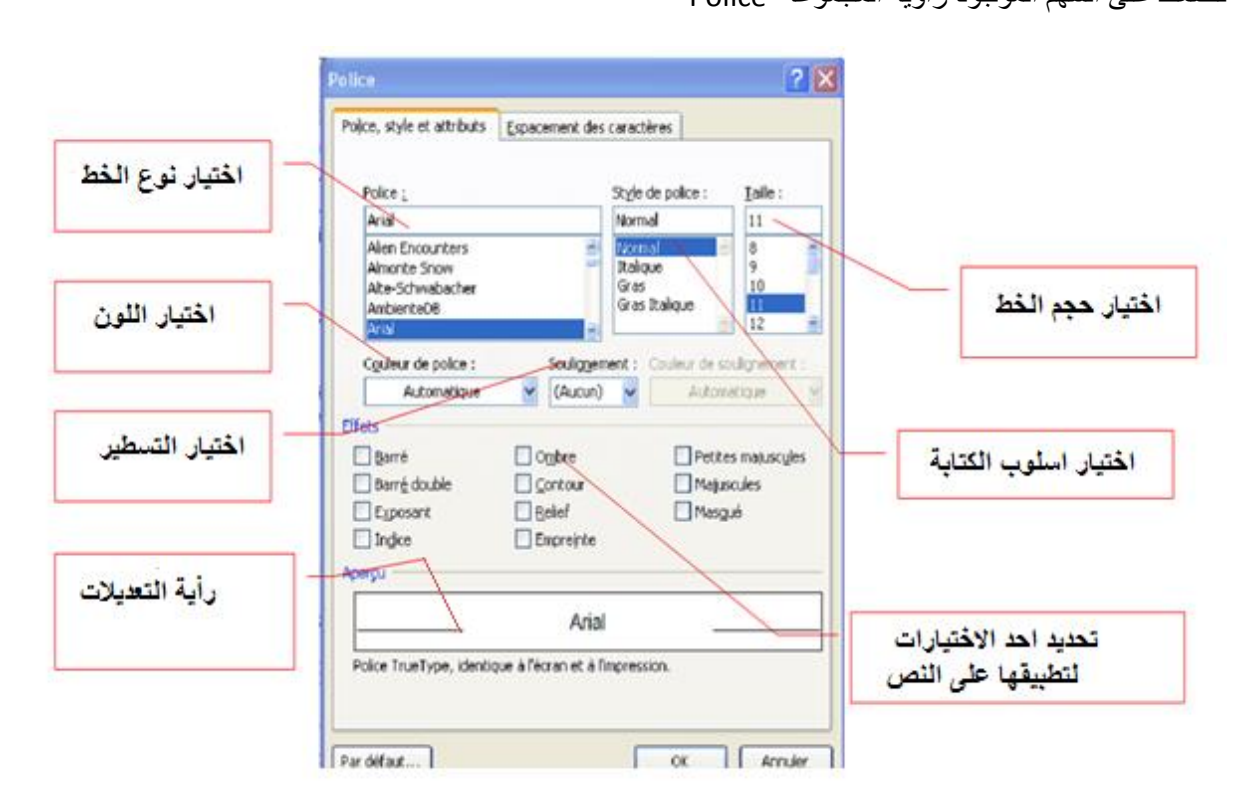

#### **خ. تنسيق الجمل**

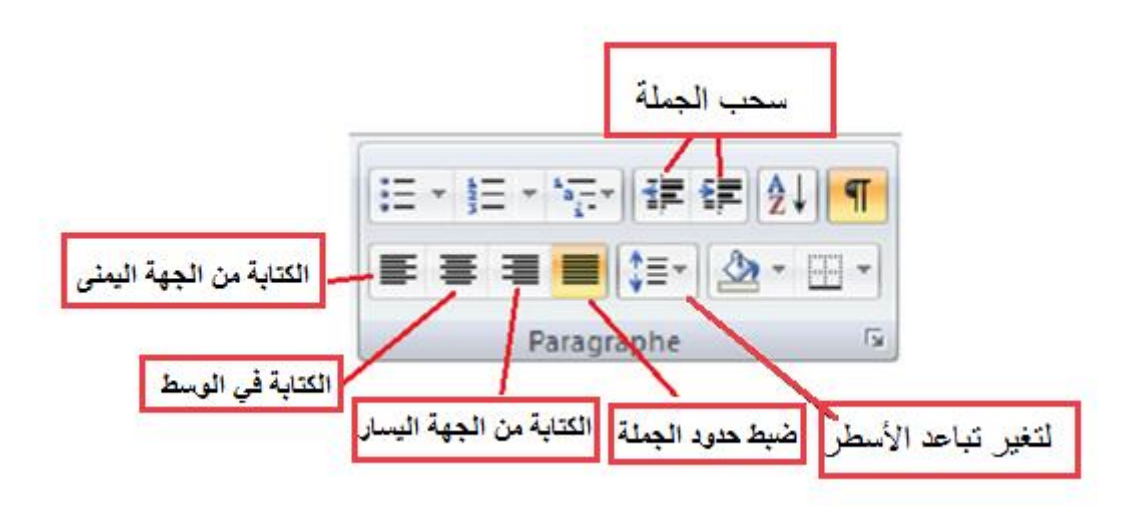

#### **د. الجداول**

- **.1 انشاء جدول: هناك طريقتين النشاء الجدول**
- أ. في التبويبة **Insertion** و في وسط المجموعة **Tableaux،** نضغط على **Tableau** ثم **Tableaux rapides**
- ب. في التبويبة **Insertion** و في وسط المجموعة **Tableaux،** نضغط على **Tableau** ثم **tableau un Insérer،** بعد ذلك نحدد عدد االسطر و االعمدة.

#### **Création et Disposition التبويبتين .2**

بعد إنشاء الجدول، الوارد يقوم بفتح تبويبتين إضافينتين

#### **L'outil Création .أ**

هذه التبويبة تسمح بتعديل مظهر الجداول كتغييرحدوده أو تغيير لون الخاليا.

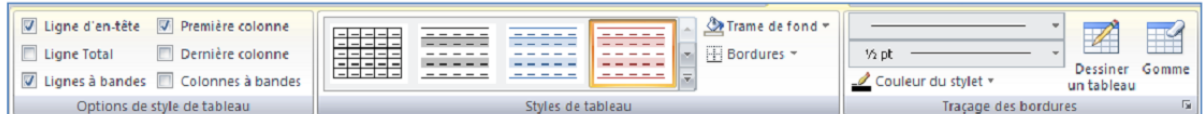

#### **L'outil Disposition .ب**

هذه التبويبة تسمح بإضافة (insérer) أو حذف (supprimer) الاسطر (lignes) أو الأعمدة(colonnes)، دمج )fusionner )أو تقسيم )fractionner )الخاليا. باإلضافة، إذا قمنا بإنشاء جدول طويل يمكننا تكرير عنوانه في جميع الصفحات التي يظهر بها الجدول.

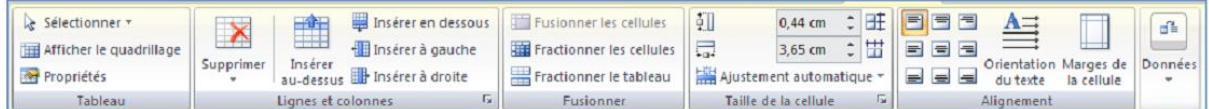

#### **.3 إضافة عنوان للجدول )légende)**

أ. تحديد الجدول

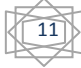

- في التبويبة Références نضغط على légende une Insérer
	- نختار في Etiquette االختيار Tableau
		- نضع عنوان الجدول في légende
			- نضغط على Ok

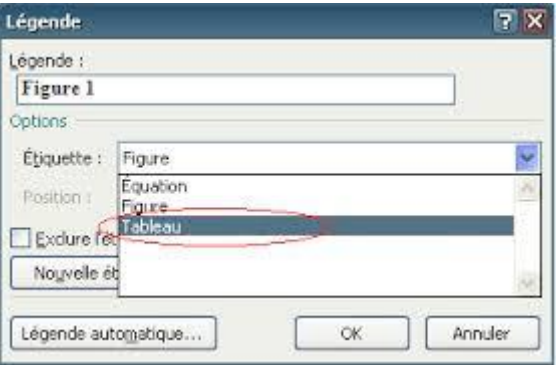

#### **.4 إضافة renvoi**

- في التبويبة Références نضغط على Renvoi فتظهر نافذة
	- نختار Tableau من القائمة catégorie
- من à renvoi un Insérer، نختار المعلومة المراد إضافتها
- من catégorie la de suivie، نختار الجدول المراد وضع له renvoi
	- نضغط على Insérer ثم Fermer

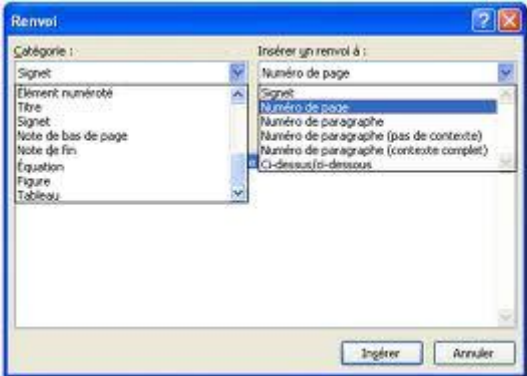

#### **ذ. الصورة**

نستطيع إضافة clipart images أو صورة من مصدر اخر

#### **images clipart إضافة .1**

- أ. نحدد مكان إدراج الصورة في المستند
- ب. في التبويبة Insertion، نضغط على clipart images من المجموعة Illustrations

- ت. في texte Rechercher، نكتب كلمة أو عبارة لوصف الصورة images clipart التي نبحث
	- عليها، مثال fleurs
		- ث. نضغط على Ok
	- ج. في قائمة النتيجة نضغط على الصورة إلدراجها
		- **.2 إضافة صورة من ملف**

أ. نحدد مكان إدراج الصورة في المستند ب. في التبويبة Insertion، نضغط على image من المجموعة Illustrations ت. نختار الصورة من النافذة ث. نضغطى على Insérer

#### **.3 إضافة عنوان لصورة )légende )**

من التبويبة Références، نضغط على légende une Insérer من المجموعة Légendes

#### **.4 إضافة renvoi**

من التبويبة Références، نضغط على **renvoi** من المجموعة Légendes

#### **ر. األشكال Formes**

من التبويبة Insertion ، نضغط على Formes من المجموعة Illustrations، ثم نختار الشكل المراد إدراجه

#### **) En-têtes et-Pied de page( الصفحة وتذييل راس .ز**

راس وتذييل الصفحة هم المنطقة العليا و السفلى في الصفحة على الترتيب. دورهما يتمثل في تكرار ظهور عبارة في كل صفحات المستند، مثال: عنوان أو الترقيم.

#### **.1 إدراج نفس الراس والتذييل في كل صفحات المستند**

- En-tête ou على نضغط ،En-tête et pied de page المجموعة ،Insertion التبويبة في .أ Pied de page
	- ب. إدراج العبارة في المنطقة en-tête أو pied de page

#### **.2 تغيير راس أو تذييل الصفحة من أجل كل قسم )section)**

- أ. إنشاء قسم جديد
- تحديد مكان إدراج القسم الجديد في الصفحة ن )الصفحة قبل تغيير راس أو تذييل الصفحة(
	- Page suivante نختار Saut ثم Mise en page التبويبة من -
	- نقوم بنفس اإلجراء من أجل كل صفحة تحتوي على راس أو تذييل مختلف
- ب. نضع مأشر الصفحة على الصفحة ن+1 (صفحة تحتوي على راس أو تذييل مختلف)
	- Identique au على نضغط ،outils En-tête et pied de page التبويبة في .ت précédent من أجل عدم تفعيل هذا اإلختيار
		- ث. كتابة العبارة الخاصة بهذا القسم في راس أو تذييل الصفحة

#### **س. األعمدة**

من أجل تقليص حجم المستند نقوم بتقسيم الصفحات إلى أعمدة

- Colonnes على نضغط ،Mise en page المجموعة ، Mise en page التبويبة في .أ
	- ب. نحدد اإلختيار المطلوب

#### **ش. الفهرس**

من أجل إنشاء الفهرس يجب تحديد العناوين من التبويبة Acceuil ثم المجموعة styles مثال 2 Titre 1, Titre و 3 Titre

13

**.1 إنشاء الفهرس** أ. تحديد مكان إدراج الفهرس

ب. في التبويبة Références ، المجموعة matières des Table ، نضغط على une Insérer table des matières اختيار ثم ،table des matières

#### **.2 تحديث الفهرس**

إذا قمت بإضافة أو إزالة عناوين من محتويات الفهرس في المستند، يمكنك تحديث جدول المحتويات بسرعة.

أ. في التبويبة Références ، في المجموعة matières des Table ، انقر فوق تحديث الجدول. ب. نختار التحديث ألرقام الصفحات فقط أو تحديث الفهرس بأكمله.

#### **.3 حذف الفهرس**

- أ. في التبويبة Références ، في المجموعة matières des Table ، انقر فوق des Table . matières
	- . Supprimer la table des matières نختار .ب

#### **ص. فهرس الصور و الجداول**

الرسوم التوضيحية )illustration )تتمثل في الجداول أو الصور. يمكنك إنشاء فهرس لكل نوع سواء جداول أو صور أو غير ذلك. هذا النوع من الفهارس ال يمكن إنشاؤه اال إذا تم تحديد عناوين )légende )لصور أو الجداول أو أي رسم توضيحي اخر.

- أ. ضع مؤشر الفأرة في مكان إدراج الفهرس،
- ب. في التبويبة Références ، في المجموعة légende، انقر فوق Insérer une table des . illustration
	- ت. حدد الخيارات التي تريدها، بما في ذلك Légende التي تتطابق مع étiquette.
		- ث. تحديث هذا النوع من الفهارس يتم بنفس طريقة تحديث فهرس العناوين.
	- ج. لحذف هذا النوع من الفهارس نقوم بتحديده ثم نضغط على Suppr من لوحة المفاتيح.

## **برنامج مايكروسوفت باور بوونت** Point Power

العرض بمساعدة الحاسوب عبارة عن وثيقة مكونة من عدة شرائح. وقد تم تصميم هذه الشرائح لمساعدة المتكلم على تقديم عرض واضح لمشروع أو لدرس...،إلخ. يتم اسقاط العرض على شاشة حائطية عن طريق جهاز عرض )projecteur-vidéo )الذي يتم توصيله بالحاسوب حيث يوجد العرض.

## **1 نافذة مايكروسوفت باور بوونت**

عرض باور بوونت هو عبارة عن سلسلة من الشرائح و يعد عادة من أجل المؤتمرات. األشياء المعروضة في الشريحة يمكن أن تكون ثابتة أو لديها حركة مخصصة.

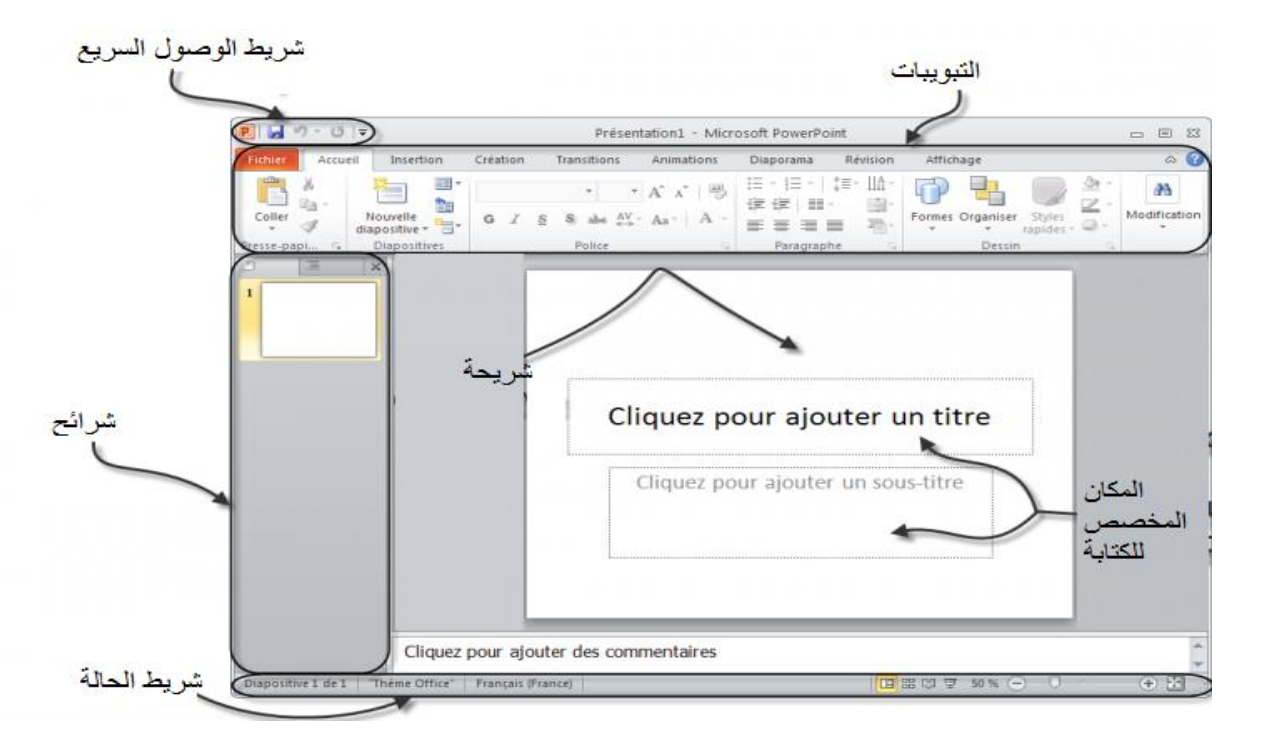

### **2 إنشاء عرض تقديمي جديد )présentation nouvelle)**

- أ. افتح باور بوينت.
- ب. انقر على Fichier؛
- ت. حدد جديد )Nouveau).
- ث. انقر عرض تقديمي جديد (Nouvelle présentation).

15

## **IV. إنشاء عرض تقديمي باستخدام القوالب**

أ. افتح باور بوينت. ب. انقر على Fichier ؛ ت. حدد جديد. ث. في القائمة ، انقر على النموذج الذي تريده

#### **V. التعامل مع الشرائح**

يمكنك إدراج، نقل ونسخ وحذف الشرائح.

- **ض. إدراج شريحة جديدة** أ. انقر على التبويبة Accueil. ب. اضغط على الجزء العلوي من زر شريحة جديدة (Nouvelle diapositive).
	- **ط. نسخ شريحة**
	- أ. انقر بزر الماوس األيمن. ب. حدد تكرار)Dupliquer).
	- **ظ. حذف شريحة** أ. انقر بالزر األيمن للفأرة على الشريحة لعرض قائمة السياق. ب. حدد حذف (Supprime).

#### **ع. تنسيق الشرائح**

برنامج باور بوونت لديها العديد من السمات (thèmes) المحددة مسبقا التي يمكن تطبيقها بسرعة لعرض الشرائح الخاصة بك. لعرض هذه المواضيع:

- أ. انقر فوق التبويبة Création
- ب. انقر على أحد السمات المعروضة.

#### **غ. تحريك األشياء )objets des Animer)**

يمكنك تحريك الأشياء المختلفة التي تظهر على الشرائح الخاصة بك، مثل مربعات النص، الصور، الخ

لعرض قائمة خيارات التحريك، انقر فوق Animation.

يتم عرض خيارات التحريك في نافذة على يمين الشاشة.

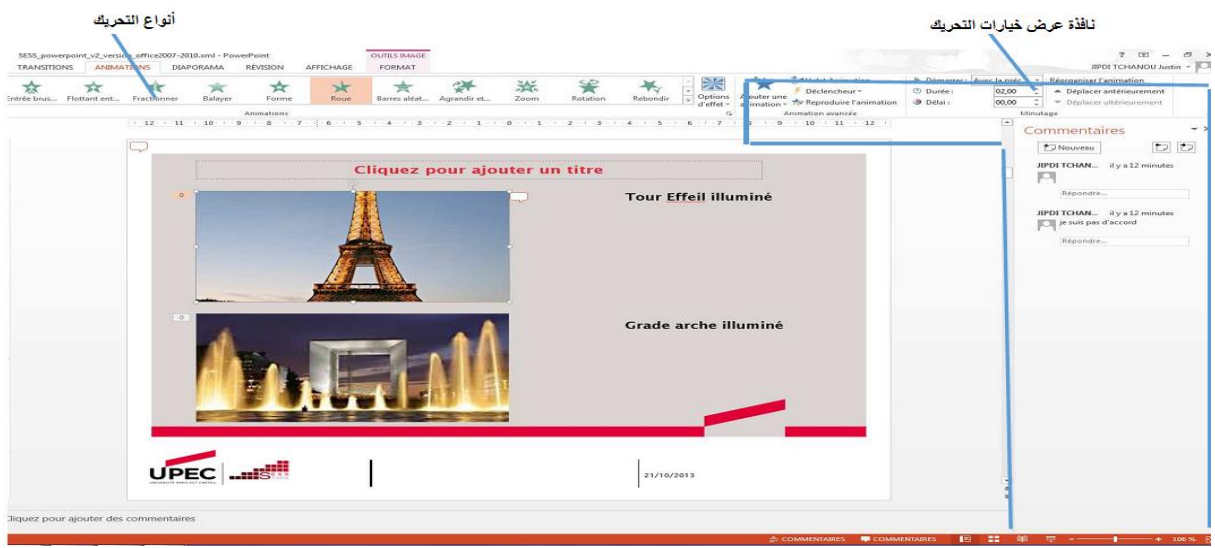

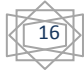

## **VI. التكيف مع الوثائق التي سيتم عرضها على الشاشة**

**ف. محتوى الشرائح** ينبغي أن تتضمن الشر ائح الأفكار الأساسية للعرض.

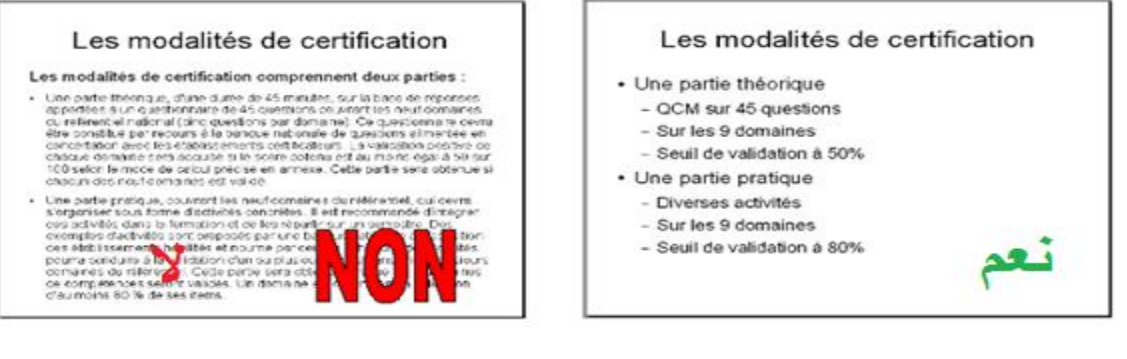

**ق. نصائح بخصوص الشكل**

يجب أن تكون الشريحة سهلة القراءة:

- أ. يجب أن يكون حجم الخط كبير (لا يقل عن 24) ب. لون النص يجب أن يتناسق مع الخلفية (تجنب الأصفر على خلفية بيضاء ...)
	- ت. يجب عدم االكثار من استخدام الحركة
- ث. يجب أن يتناسب عدد الشرائح مع مدة العرض (دقيقة من أجل شريحة واحدة).

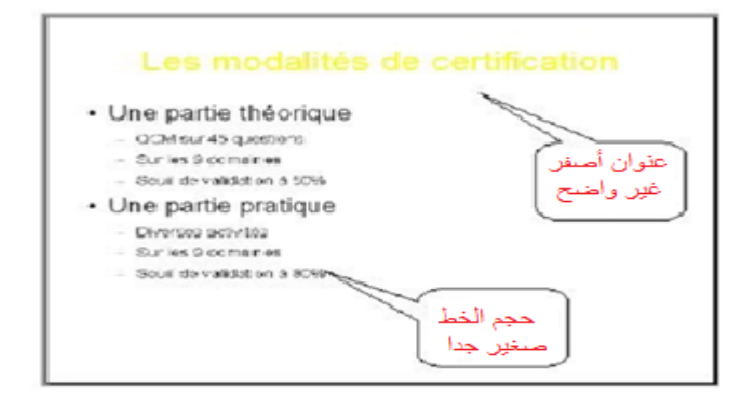

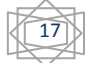